# **แบบบันทึกเรื่องเล่า ฝ่ายตารางสอนตารางสอบ ศูนย์บริการการศึกษา**

**ชื่อ-สกุล** นางสาวปรมาภรณ์ สุขกิตติ **ต าแหน่ง** เจ้าหน้าที่บริหารงานทั่วไป **หัวข้อเรื่อง** การส่งข้อความสั้น (SMS)

**ชื่อเรื่อง (แนวปฏิบัติที่ดี)** วิธีการส่ง SMS บนเครือข่าย AIS (Smart Messaging) **หัวข้อก าหนด**

## **1) เหตุผลที่ท่านเลือกแนวปฏิบัติที่ดีนี้ เพื่อการแลกเปลี่ยนเรียนรู้**

จากที่ได้ใช้งานระบบสำหรับส่ง SMS เพื่อแจ้งเตือนกรรมการคุมสอบในงานจัดสอบ ทำให้มองเห็น ประโยชน์จากการส่ง SMS นี้ จึงอยากบอกเล่าวิธีการใช้งานในมุมมองของผู้ใช้งานจริงให้กับทุกคนได้ทราบ เผื่อ ้ว่าจะสามารถนำไปปรับใช้ให้เกิดประโยชน์ในงานของตนเองได้

## **2) แนวปฏิบัติที่ดีตามชื่อเรื่องที่ท่านเลือก อะไร ท าไม อย่างไร ปัจจัยแห่งความส าเร็จ (How to?)**

ในการจัดสอบกลางภาค/ประจำภาคของมหาวิทยาลัย ภาระงานหนึ่งของงานจัดสอบคือ การสรร หากรรมการคุมสอบจากสำนักวิชา และหน่วยงานต่าง ๆ ภายใต้เกณฑ์การสรรหา จากนั้นจึงดำเนินการเสนอ ี คำสั่งแต่งตั้งกรรมการคุมสอบให้ผู้บริหารลงนาม และแจ้งเวียนคำสั่งเพื่อทราบทาง Internet ซึ่งภาระงานคุม ้ สอบสำหรับบางคนอาจจะมีหลายคาบ ต่างวัน ต่างเวลากัน ทำให้มีบางคนอาจจะหลงลืมวันเวลาที่จะต้องมาคุม สอบ จากจุดนี้เองที่ฝ่ายตารางสอนตารางสอบเห็นว่าน่าจะใช้ประโยชน์จาการส่ง SMS มาเป็นตัวช่วยแจ้งเตือน ้ ความจำกรรมการคุมสอบ เพื่อให้มาปฏิบัติงานคุมสอบตรงกับวันเวลาตามคำสั่งของมหาวิทยาลัย ซึ่งการใช้งาน ระบบส่ง SMS นั้นไม่ได้มีขั้นตอนที่ยุ่งยากเลย เพราะเป็นโปรแกรมสำเร็จรูป เพียงแค่เราทำตามขั้นตอนให้ ิ ถูกต้องเท่านั้น ใช้ง่าย และสะดวกมาก ขั้นตอนการดำเนินการคร่าว ๆ มีดังนี้

1. เข้าสู่เว็บไซต์ระบบการส่งข้อความ [http://www.smartmessaging.ais.co.th/](http://www.smartmessaging.ais.co.th/%20จากนั้น) จากนั้นให้เข้าสู่ ระบบโดยใส่ชื่อผู้ใช้งาน และรหัสผ่าน (ต้องขอรหัสผ่านกับฝ่ายวิเคราะห์และพัฒนาระบบก่อน)

Your World. Your Way.

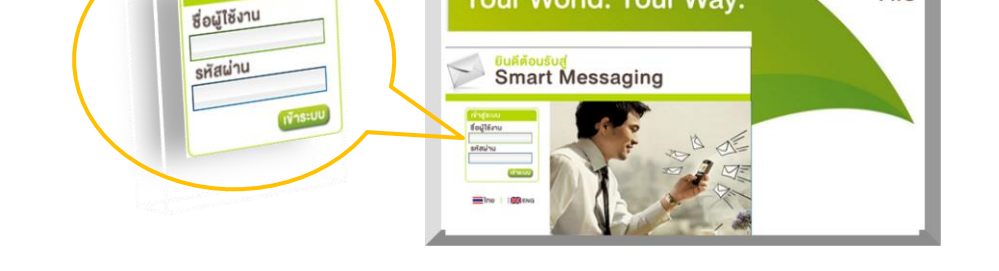

2. เลือกหัวข้อ "ส่งข้อความ" $\rightarrow$  การส่ง SMS แบบถึงผ้รับหลายคน  $\rightarrow$  ส่งข้อความ ก็จะเข้าส่

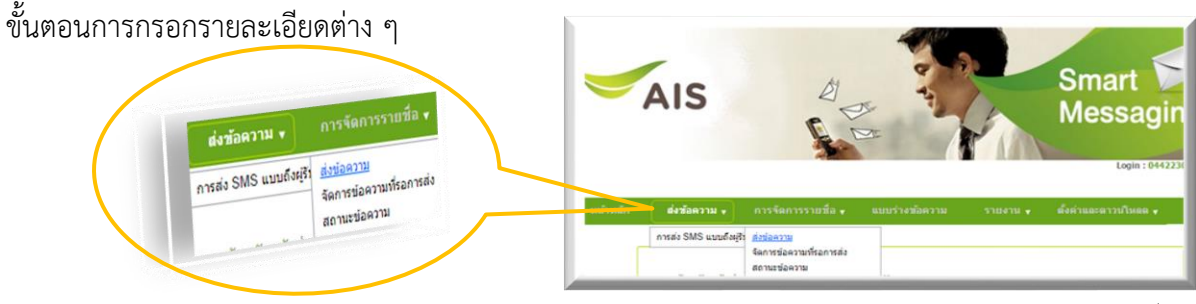

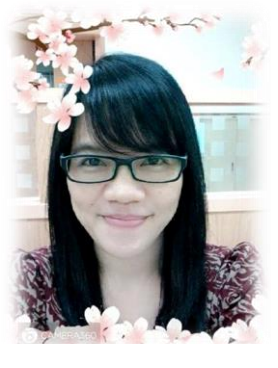

AIS

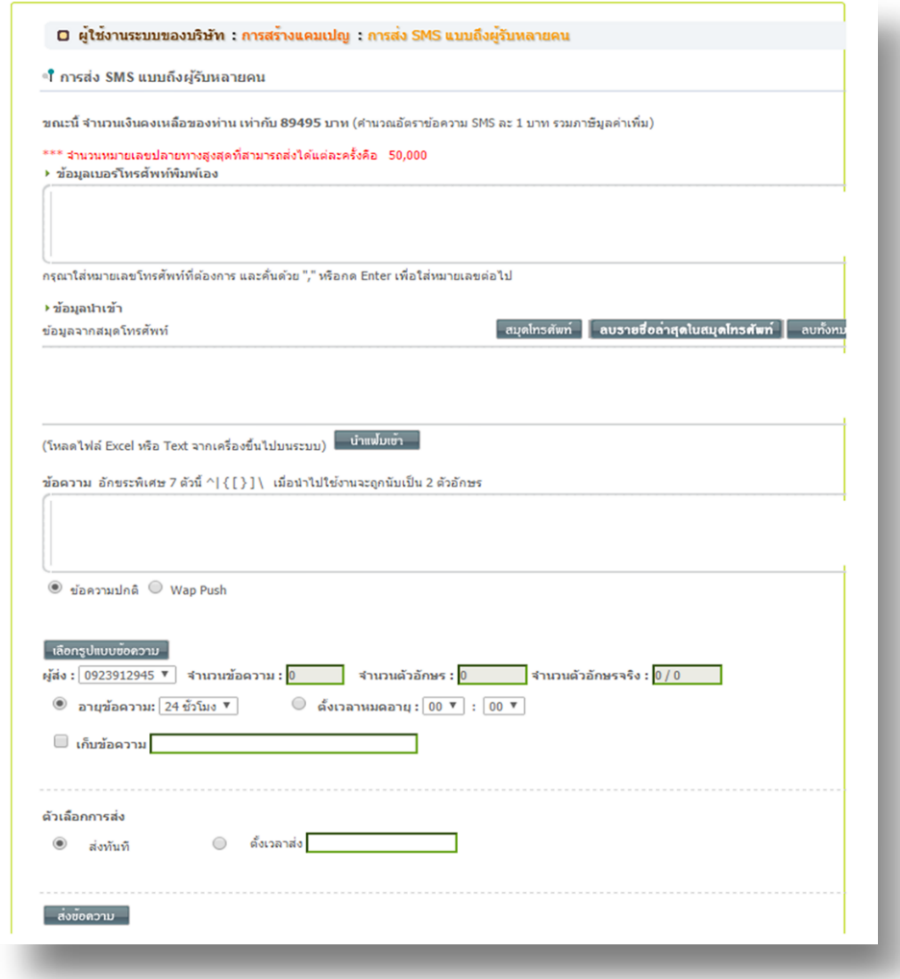

3. การส่งข้อความที่ฝ่ายตารางสอนฯ ได้ใช้งานมี 2 แบบด้วยกัน ดังนี้

3.1 ส่งแบบรายคน ให้กรอกหมายเลขโทรศัพท์ในช่อง "**ข้อมูลเบอร์โทรศัพท์พิมพ์เอง**" และ กรอกรายละเอียดข้อความที่จะแจ้งให้ผู้รับทราบในช่อง "**ข้อความ**"

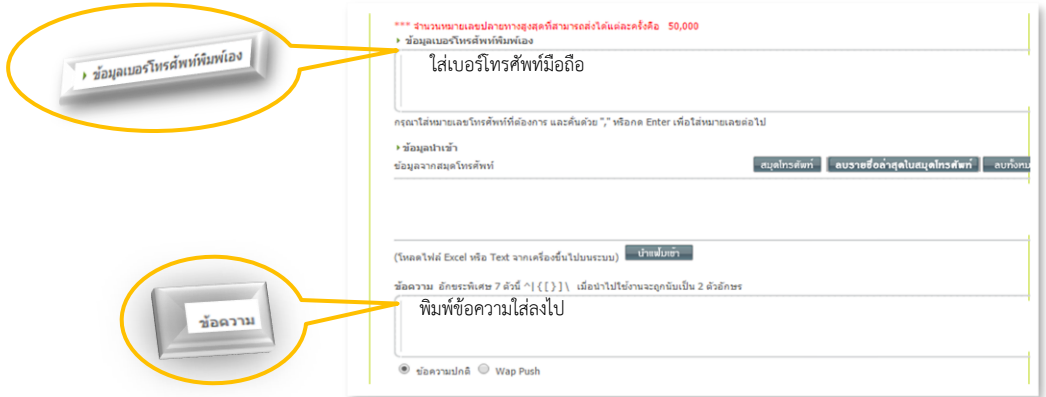

3.2 ส่งแบบเป็นกลุ่ม งานจัดสอบจะใช้วิธีการส่งแบบนี้เพื่อส่งถึงกรรมการคุมสอบ ซึ่งจะต้อง ี จัดทำไฟล์ข้อมูล (data) โดยในรูปแบบของไฟล์ Excel (.xls) ver. Excel 97-2003 เท่านั้น จากนั้นจึงจะทำการ โหลดไฟล์ข้อมูลเข้าโดยกดปุ่ม "**น าแฟ้มเข้า**"

## **ตัวอย่างรูปแบบไฟล์Excel**

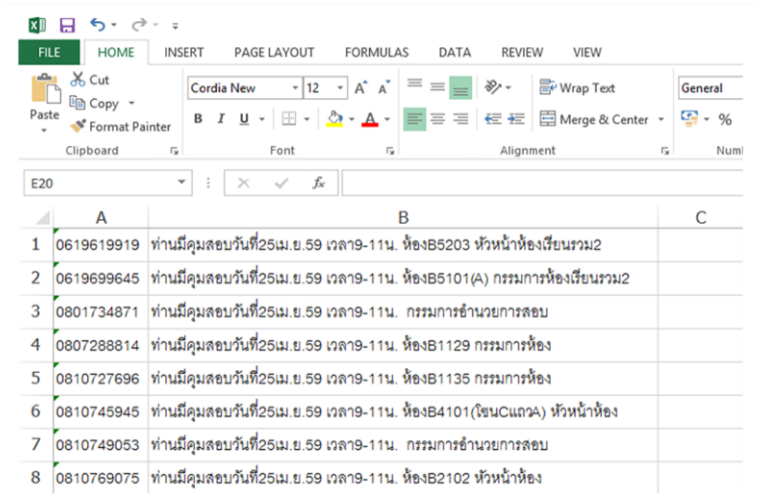

หลังจากจัดทำไฟล์ข้อมูลเสร็จเรียบร้อย ต่อไปก็นำข้อมูลเข้า โดยที่กดปุ่ม "**นำแฟ้มเข้า**"

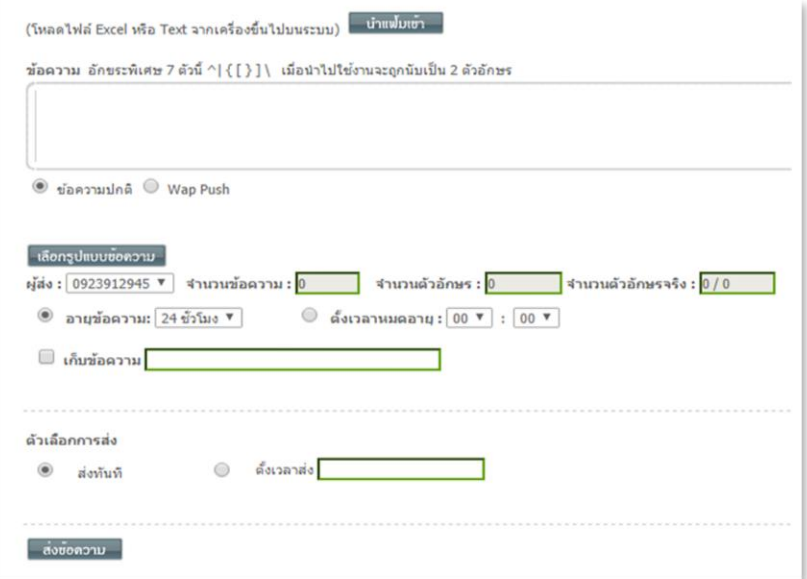

กดปุ่ม "**เลือกไฟล์"** เพื่อเลือกหาไฟล์ที่ต้องการจะส่ง เมื่อเลือกไฟล์เรียบร้อยแล้ว จากนั้นให้กด

#### ปุ่ม **"Excel File Upload"**

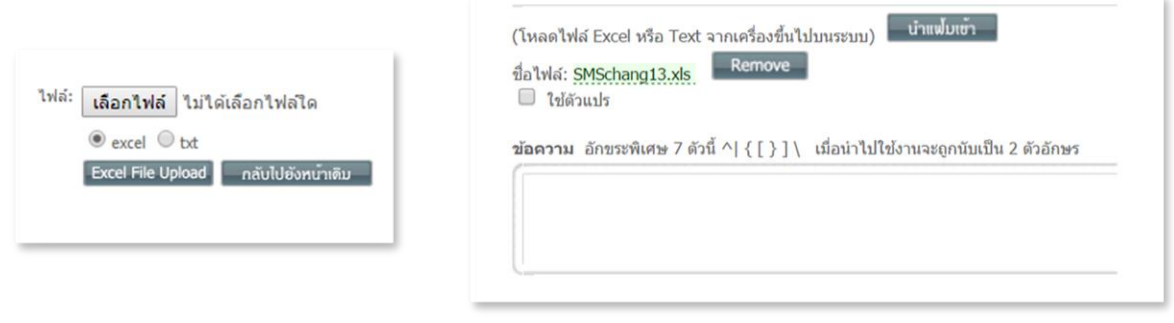

 $\sum_{i=1}^{\infty}\sum_{i=1}^{\infty}\sum_{i=1}^{\infty$ ้ถ้าไม่เลือกหรือใส่ที่ช่องนี้จะไม่สามารถส่งข้อความได้สำเร็จ (เป็นการอ่านค่าตัวแปรที่บริษัทกำหนดให้ต้องใส่ เนื่องจากการส่งข้อความให้หลายคนพร้อมกัน แต่ข้อความแต่ละคนไม่เหมือนกันจึงต้องกำหนดด้วยตัวแปร) จาก ้ข้อมูลไฟล์ตัวอย่าง จะเห็นว่าแต่ละข้อความจะไม่เหมือนกัน แตกต่างกันที่ห้องคุมสอบ ตำแหน่ง (หัวหน้าห้อง กรรมการห้อง...) อาคารที่คุมสอบ เป็นต้น

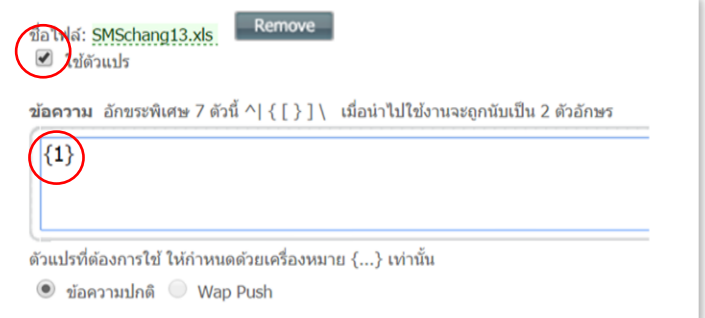

เลือกรูปแบบข้อความ โดยเลือก**ผู้ส่ง** (หมายเลขโทรศัพท์ของผู้ส่ง) **อายุข้อความ:** (เป็นการ ก าหนดเวลาให้ระบบแจ้งกลับผลการส่งเพื่อจะได้ทราบกรณีที่ปลายทางไม่ได้รับ SMS) จะถูกตั้งไว้ที่ 24 ชั่วโมง และมีให้เลือกตั้งแต่ 30 นาที 1 ชั่วโมง 3 ชั่วโมง 6 ชั่วโมง หรือ 12 ชั่วโมง

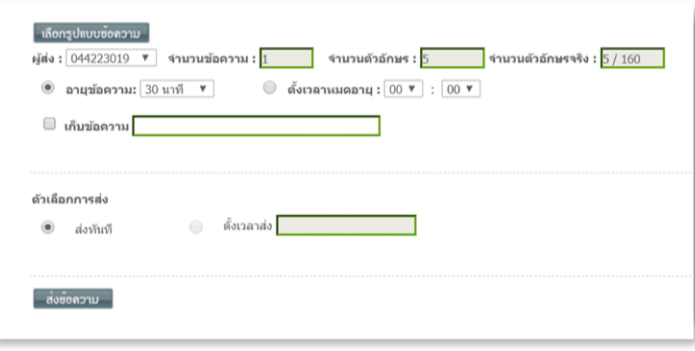

4. จากนั้นก็กดปุ่ม **"ส่งข้อความ"** จะมีการ Preview ให้ดูก่อนส่งอีกครั้ง ถ้าถูกต้องแล้วให้กดปุ่ม

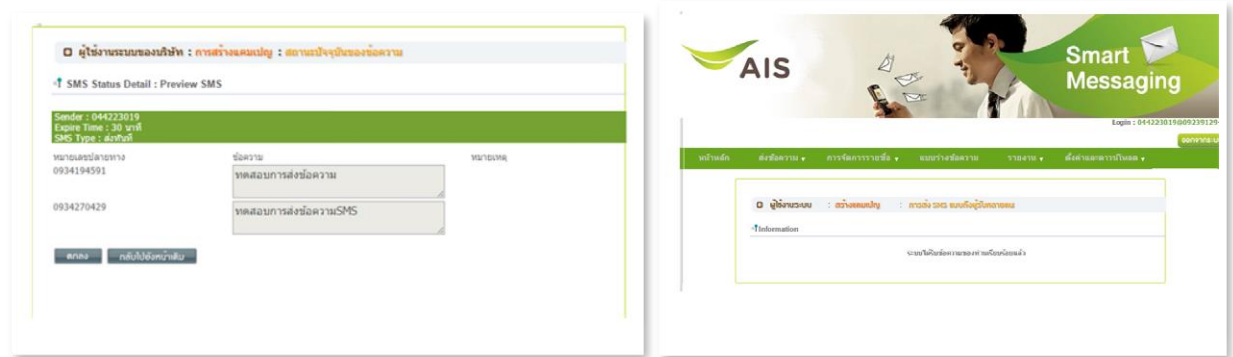

5. หลังที่ส่งไปแล้วจะทราบได้อย่างไรว่าส่งถึงทุกคน (เท่าที่ฝ่ายตารางสอนเจอ ส่วนใหญ่จะเป็นผู้ที่ ไม่ได้รับมาบอกว่า "ไม่ได้รับข้อความแจ้งเตือนคุมสอบเลย"  $\circled3$ ) เราสามารถดูได้จากรายงานการส่ง บอกเหตุผล

"**ตกลง**"

ที่ไม่ได้รับข้อความเพราะอะไร โดยส่วนใหญ่เกิดจากการปิดเครื่อง ไม่อยู่ในพื้นที่ที่สามารถส่งได้ หรืออื่น ๆ นี่ค่ะ! ท าตามนี้เลย..เลือกเมนู**รายงาน รายงานสรุปการส่ง SMS** จากนั้นเลือกสอบถามข้อมูลจากวันที่ (ใส่วันที่ที่ส่ง ข้อความ) กดปุ่ม "**รายงาน**" จะปรากฏหน้าจอให้เห็น หากต้องการพิมพ์ออกมาไว้ให้ดู ต้องกดที่ปุ่ม **Export to Text File** เพื่อนำไปแปลงเป็นไฟล์ Excel อีกครั้ง รายงาน v

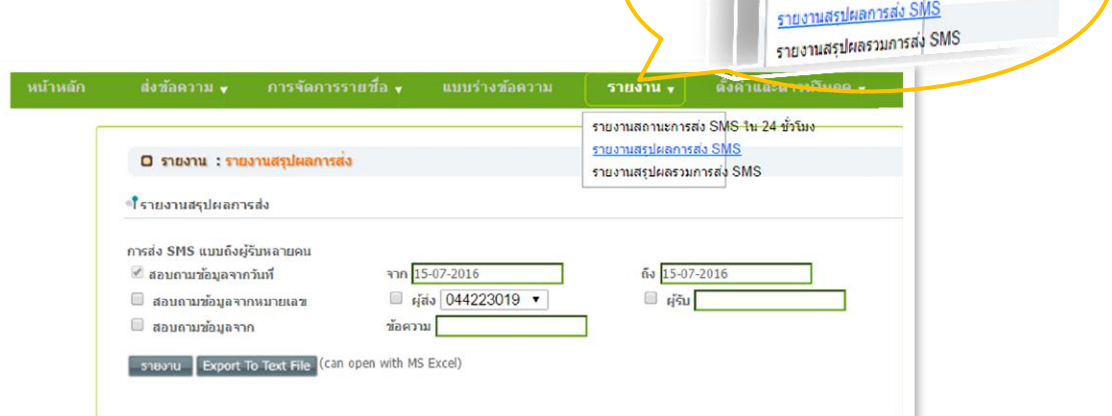

รายงานสถานะการส่ง SMS <del>ใน 24 ชั่วโมง</del>

#### ตัวอย่างไฟล์ที่ Export เป็นไฟล์Text

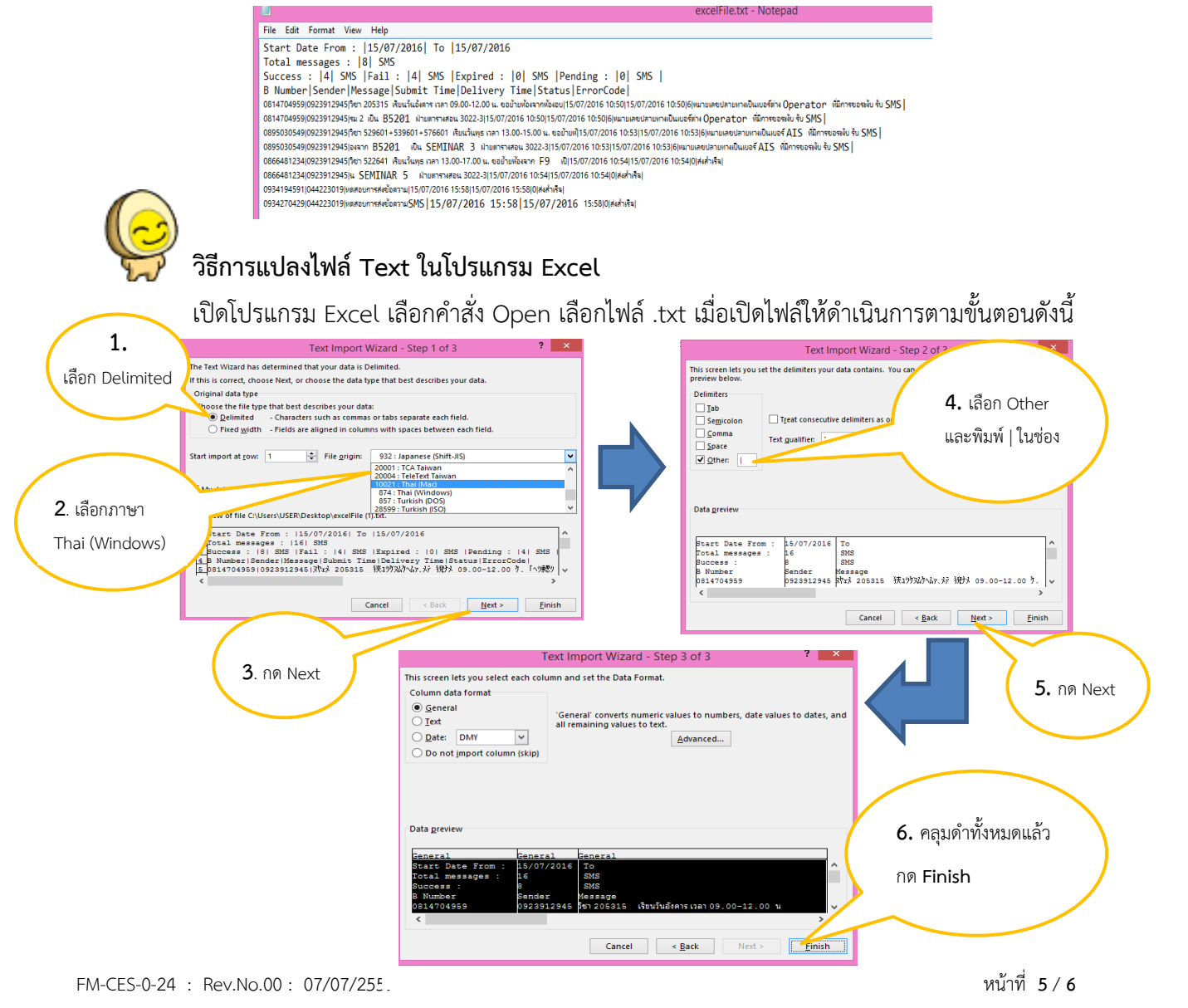

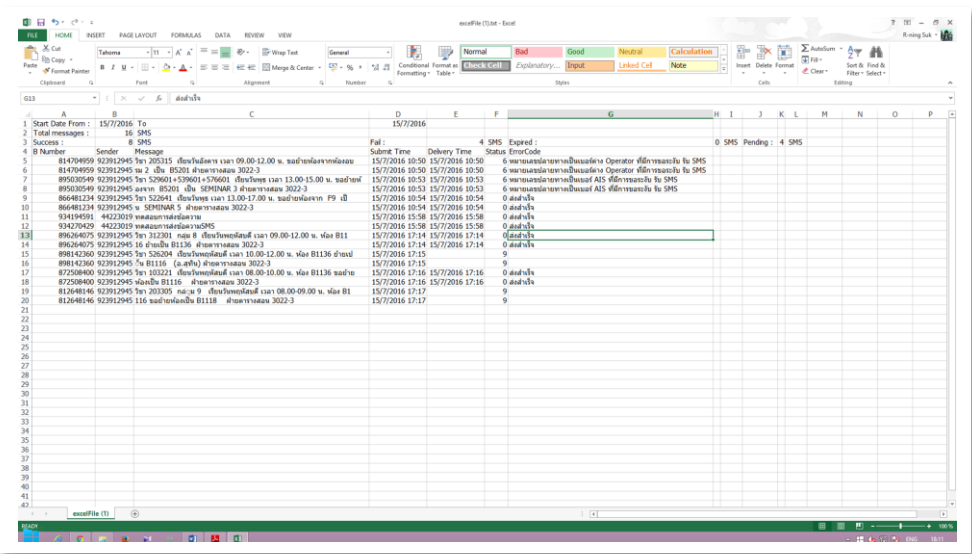

เพียงแค่นี้เราก็สามารถส่งข้อความถึงผู้รับได้อย่างง่ายดาย ถึงตัวผู้รับโดยตรง และผู้รับก็ยัง สามารถที่จะเปิดดูข้อความบนโทรศัพท์มือถือได้สะดวกในทุกสถานที่ ทุกเวลาอีกด้วย ซึ่งจากการที่ฝ่าย ตารางสอนฯ ได้ใช้ระบบนี้ก็ได้รับ Feedback ที่ดีจากผู้ที่ได้รับข้อความแจ้งเตือน

### **3) ความรู้ / บทเรียนที่ได้รับ (Lesson Learned).**

ผู้ใช้งานได้เรียนรู้วิธีการ และขั้นตอนในการส่ง SMS ผ่านระบบเครือข่าย AIS สามารถทำ ตามขั้นตอนต่าง ๆ ได้อย่างง่ายดาย

## **4) การขยายผลของแนวปฏิบัติที่ดีตามชื่อเรื่องที่ท่านเลือกนั้น ๆ เช่น การขยายผลต่อกับงานอื่น ๆ ได้หรือไม่**

สามารถน าไปใช้เพื่อให้เกิดประโยชน์กับงานของฝ่ายต่าง ๆ ได้แน่นอน เนื่องจากทุกฝ่ายภายใน ศูนย์บริการการศึกษาจะต้องติดต่อประสานงานกับผู้รับบริการมากมาย

**--------------------------------------------**

FM-CES-0-24 : Rev.No.00 : 07/07/2559 หน้าที่ **6** / **6**